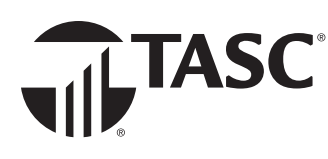

## Enroll in Universal Benefit Account® online.

During open enrollment, sign in to Universal Benefit Account to review your employer's benefit plans and make your benefit account selections.

1. Click ENROLL NOW in the bar at the top of your screen.

You can now enroll in benefit accounts. ENROLL NOW

**[HAVEN'T SIGNED IN YET?](https://www.tasconline.com/uploads/uba_files/TC-6213-060519 Universal Benefit Account Access.pdf)** You'll need to **sign up** first before you can enroll.

TASC

041719 - Healthcare ESA 041719 - Healthcare FSA 2 Parking Account *Benefit plans are listed in*  Your contribution *the left navigation menu.* 3 Review Enrollment Your annual contribution amount Approximate deductions per paycheck  $$0.00$ \$0.00 \$2,700.00 maximum \$51.92 maximum 2. Enter your contribution amounts and scroll down to review important benefit **TIPS** plan dates and details. The annual amount you enter *(left)* is rounded down per paycheck. 3. Click Enroll and continue to proceed, or Skip if you did not make any selections. The per paycheck amount you enter *(right)* automatically - You can also use the left navigation menu to move between determines the annual contri-العام<br>العام العام العام العام العام العام العام العام العام العام العام العام العام العام العام العام العام ال<br>العام العام العام العام العام العام العام العام العام العام العام العام العام العام العام العام العام العام ا benefit plans. bution amount. Benefit plans with a monthly election will not include the 4. Click Review enrollment to go over your selections. deduction per paycheck field. - To change a benefit plan election, click **Edit contribution**. Your employer may need to - To unenroll from a benefit plan, click **Unenroll**. approve your enrollment after you make your selections. 5. When all changes are complete, click Done.

**Questions?** Ask your employer or contact your Plan Administrator Total Administrative Services Corporation • www.tasconline.com • 1-800-422-4661